# 2015

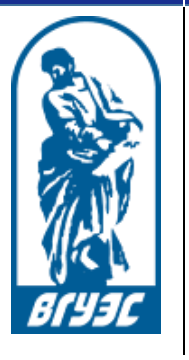

Владивостокский государственный университет экономики и сервиса

ЭОС «Moodle»

## ИНСТРУКЦИЯ ПОЛЬЗОВАТЕЛЯ

[Электронная образовательная среда Moodle]

## Для ППС

## СОДЕРЖАНИЕ

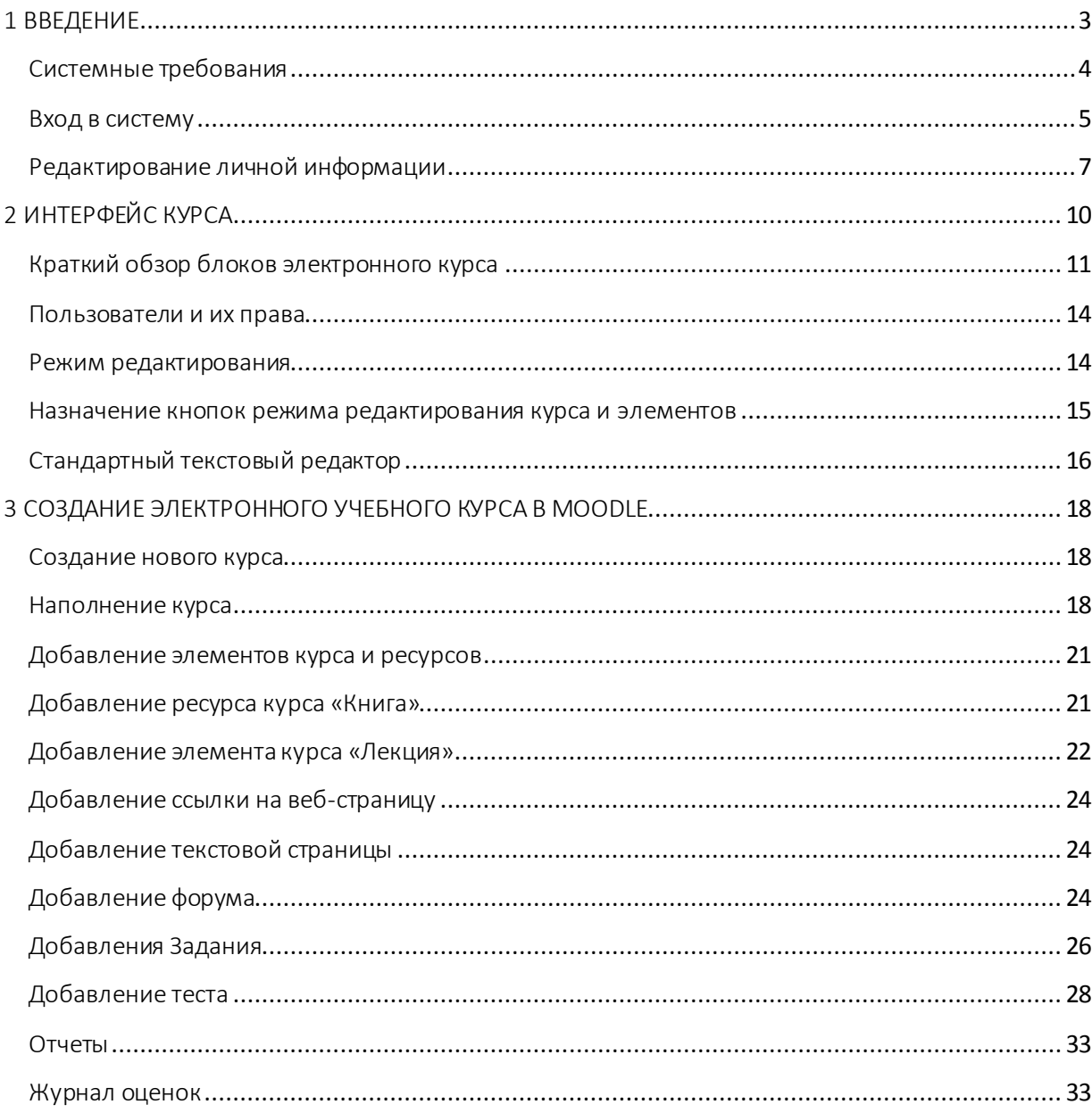

#### <span id="page-2-0"></span>1 ВВЕДЕНИЕ

Moodle — аббревиатура от Modular Object-Oriented Dynamic Learning Environment (модульная объектно-ориентированная динамическая обучающая среда). Moodle — это свободная система управления обучением, ориентированная прежде всего на организацию взаимодействия между преподавателем и учениками, хотя подходит и для организации традиционных дистанционных курсов, а так же поддержки очного обучения.

Используя Moodle преподаватель может создавать курсы, наполняя их содержимым в виде текстов, вспомогательных файлов, презентаций, опросников и т.п. Для использования Moodle достаточно иметь web-браузер, что делает использование этой учебной среды удобной как для преподавателя, так и для обучаемых. По результатам выполнения учениками заданий, преподаватель может выставлять оценки и давать комментарии. Таким образом, Moodle является и центром создания учебного материала и обеспечения интерактивного взаимодействия между участниками учебного процесса.

Moodle относится к классу LMS (Learning Management System) — систем управления обучением. В нашей стране подобное программное обеспечение чаще называют системами дистанционного обучения (СДО), так как именно при помощи подобных систем во многих вузах организовано дистанционное обучение. Moodle используется более чем в 30 000 учебных заведений по всему миру и переведена почти на 80 языков, в том числе и на русский.

Moodle дает возможность проектировать, создавать и в дальнейшем управлять ресурсами информационно-образовательной среды. Система имеет удобный интуитивно понятный интерфейс. Преподаватель самостоятельно, прибегая только к помощи справочной системы, может создать электронный курс и управлять его работой. Можно вставлять таблицы, схемы, графику, видео, флэш и др.

Преподаватель может по своему усмотрению использовать как тематическую, так календарную структуризацию курса. При тематической структуризации курс разделяется на секции по темам. При календарной структуризации каждая неделя изучения курса представляется отдельной секцией, такая структуризация удобна при дистанционной организации обучения и позволяет учащимся правильно планировать свою учебную работу.

Редактирование содержания курса проводится автором курса в произвольном порядке и может легко осуществляться прямо в процессе обучения. Очень легко добавляются в электронный курс различные элементы: лекция, задание, форум, глоссарий, wiki, чат и т.д. Для каждого электронного курса существует удобная страница просмотра последних изменений в курсе.

Таким образом, LMS Moodle дает преподавателю обширный инструментарий для представления учебно-методических материалов курса, проведения теоретических и практических занятий, организации учебной деятельности как индивидуальной, так и групповой.

Ориентированная на дистанционное образование, система управления обучением Moodle обладает большим набором средств коммуникации. Это не только электронная почта и обмен вложенными файлами с преподавателем, но и форум (общий новостной на главной странице программы, а также различные частные форумы), чат, обмен личными сообщениями, ведение блогов.

Moodle имеет многофункциональный тестовый модуль. Поскольку основной формой контроля знаний в дистанционном обучении является тестирование, в LMS Moodle имеется обширный инструментарий для создания тестов и проведения обучающего и контрольного тестирования. Поддерживается несколько типов вопросов в тестовых заданиях (множественный выбор, на соответствие, верно/неверно, короткие ответы, эссе и др.). Moodle предоставляет много функций, облегчающих обработку тестов. Можно задать шкалу оценки, при корректировке преподавателем тестовых заданий после прохождения теста обучающимися, существует механизм полуавтоматического пересчета результатов. В системе содержатся развитые средства статистического анализа результатов тестирования и, что очень важно, сложности отдельных тестовых вопросов для обучающихся.

### <span id="page-3-0"></span>Системные требования

Операционная система – MS Windows XP и выше

Подключение к сети Интернет:

 $\checkmark$  минимальная скорость - 56 Kb/сек

рекомендуемая скорость - 528 Kb/сек

Web-браузер:

**[MS Internet Explorer 8.0](http://www.microsoft.com/downloads/)** и выше;

- **[Mozilla](https://www.mozilla.org/ru/firefox/new/) Firefox 6.0.1** и выше;
- **[Opera](http://www.opera.com/ru/) 16.0** .

Для просмотра анимации, видео в формате FLV и презентаций:

- **[Flash Player ActiveX](http://www.adobe.com/support/flashplayer/downloads.html)**;
- **[Adobe Acrobat Reader](http://get.adobe.com/ru/reader/)** или **[Foxit Reader](http://www.foxitsoftware.com/Secure_PDF_Reader/)**.

Для просмотра видео контента:

**[Windows](http://windows.microsoft.com/ru-ru/windows/windows-media-player) Media Player** и соответствующие **[кодеки](http://codecguide.com/download_k-lite_codec_pack_full.htm)**

Для просмотра дополнительных материалов:

- $\checkmark$  Архиватор (**[WinRAR](http://win-rar.ru/download/)**, 7*zip* и пр.);
- Офисный пакет (**[OpenOffice](http://www.openoffice.org/ru/download/)**, MS Office или другой);
- **[Java](http://www.java.com/ru/download/manual.jsp)** (JRE) для использования встроенного редактора формул.

<span id="page-4-0"></span>Вход в систему

Наберите в браузере адрес сайта **[http://edu.vvsu.ru](http://edu.vvsu.ru/)**.

С главной страницы ВГУЭС вход в систему осуществляется через раздел «Электронные учебные курсы» из выпадающего списка «Ресурсы» (рисунок 1).

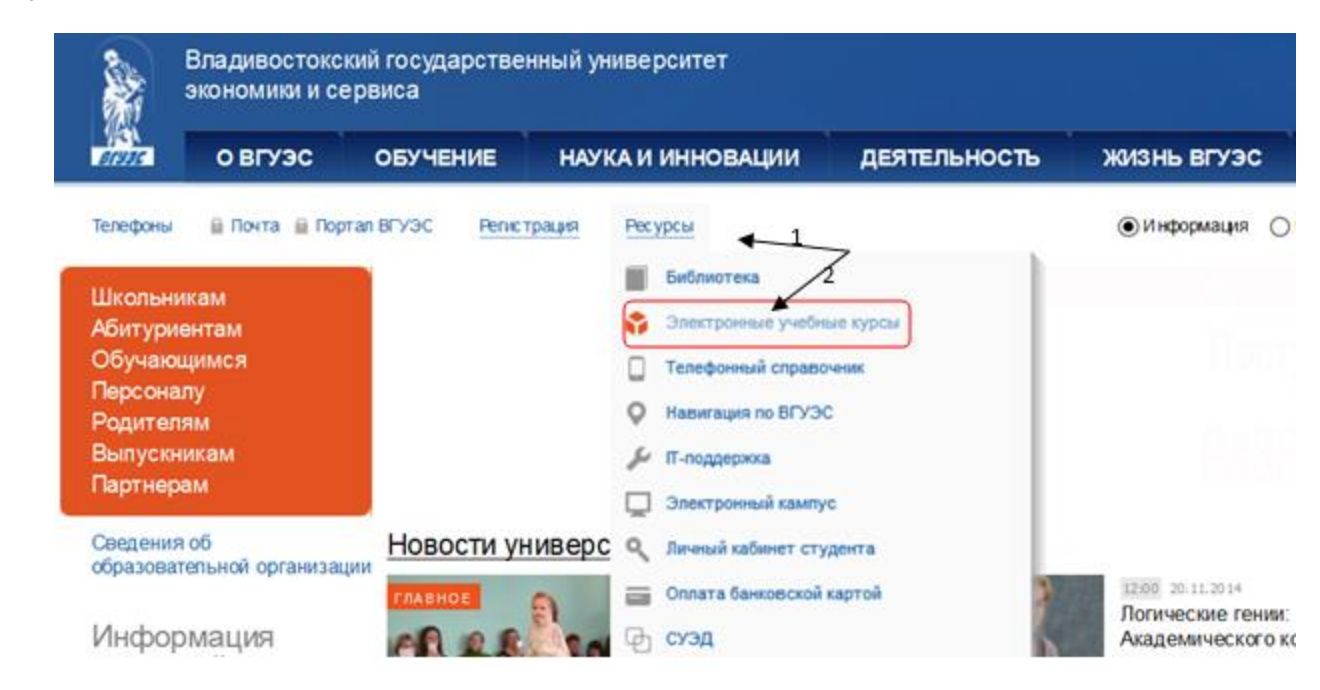

Рисунок 1 – Выпадающий список «Ресурсы»

Работа с системой начинается с инициализации. Для доступа к конкретным электронным курсам необходимо ввести свой логин и пароль. По

умолчанию он соответствует логину и паролю, который требуется для входа в Портал ВГУЭС (Рисунок 2).

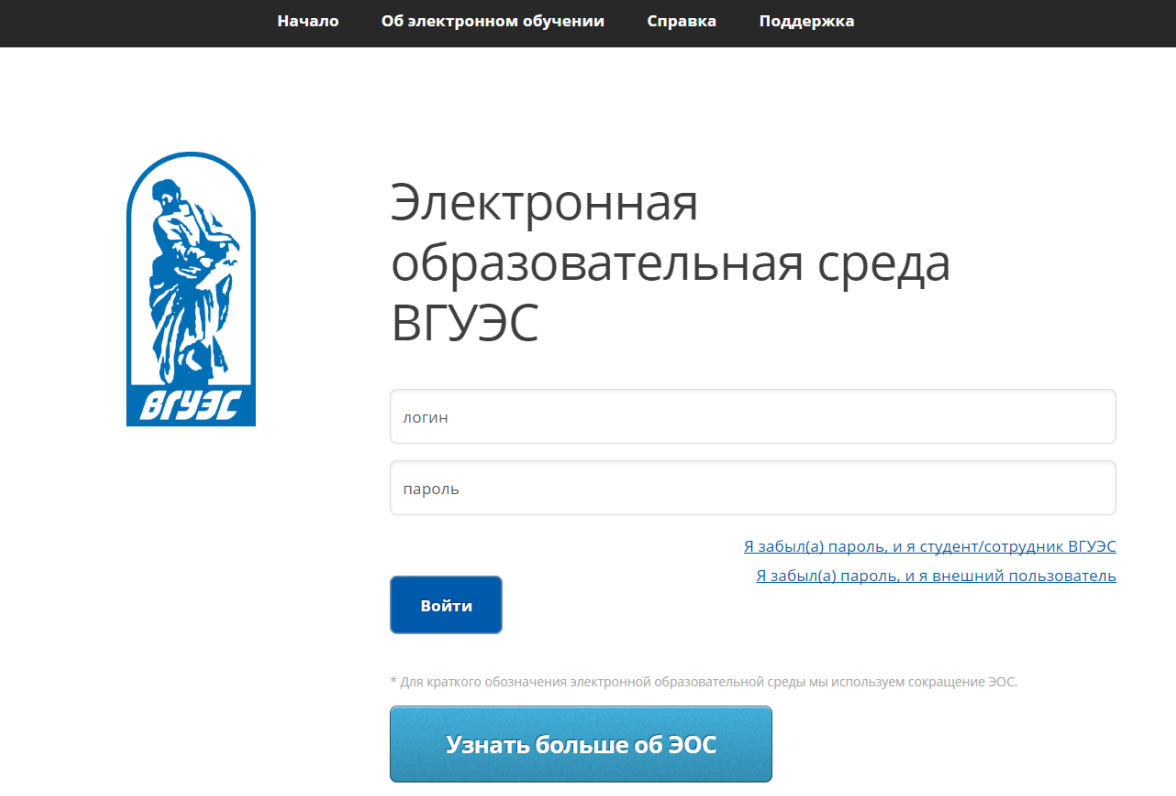

Рисунок 2 – Вход с систему

После идентификации, открывается главная страница, «Моя домашняя страница». В центре страницы содержится список доступных электронных курсов, слева расположены функциональные блоки, позволяющие настраивать работу системы и производить определенные действия, и информационные блоки. Пример внешнего вида страницы приведен на рисунке 3.

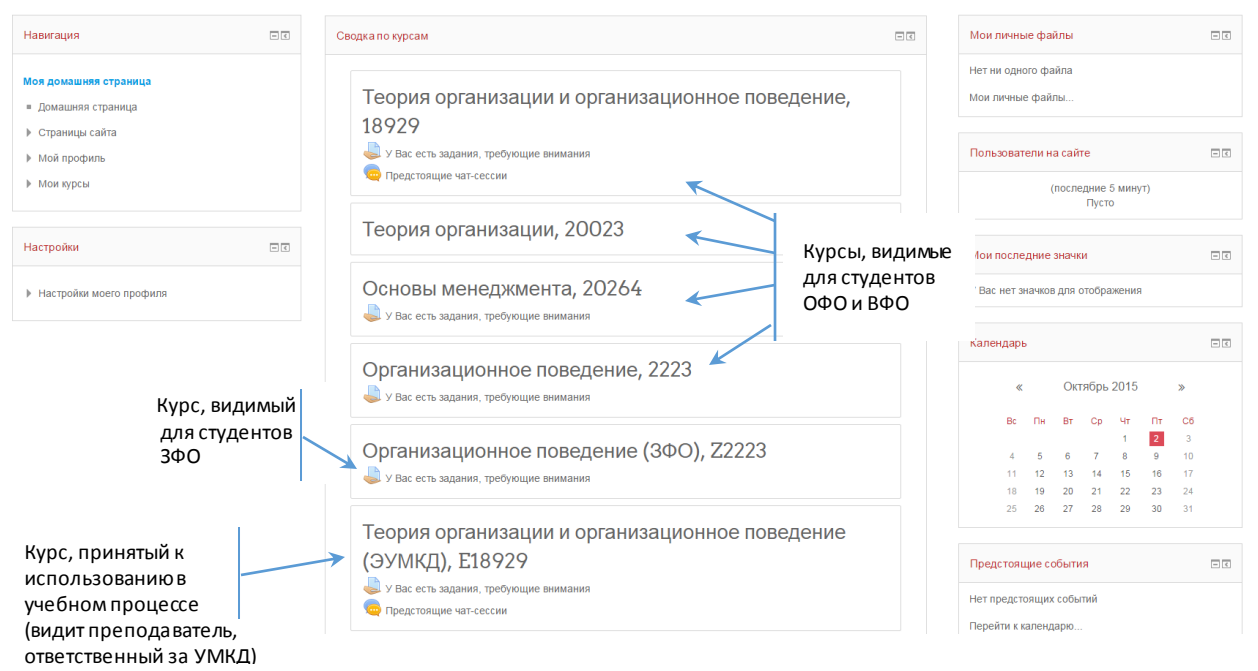

Рисунок 3 – «Моя домашняя страница»

Название курса в списке курсов является гиперссылкой, щелчок по которой открывает страницу курса.

## <span id="page-6-0"></span>Редактирование личной информации

Как только Вы вошли в систему, Вы окажетесь на главной странице, но теперь ваше имя будет отображено в правой верхней части страницы. При щелчке левой кнопкой мышки на имени откроется выпадающий список (рисунок 4) и Вы сможете перейти к Вашему пользовательскому резюме (профиль, представлен на рисунке 5), просмотреть сообщения, личные файлы, значки или выйти из Вашего пользовательской записи (сменить пользователя).

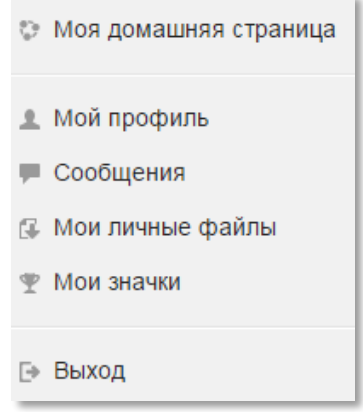

Рисунок 4

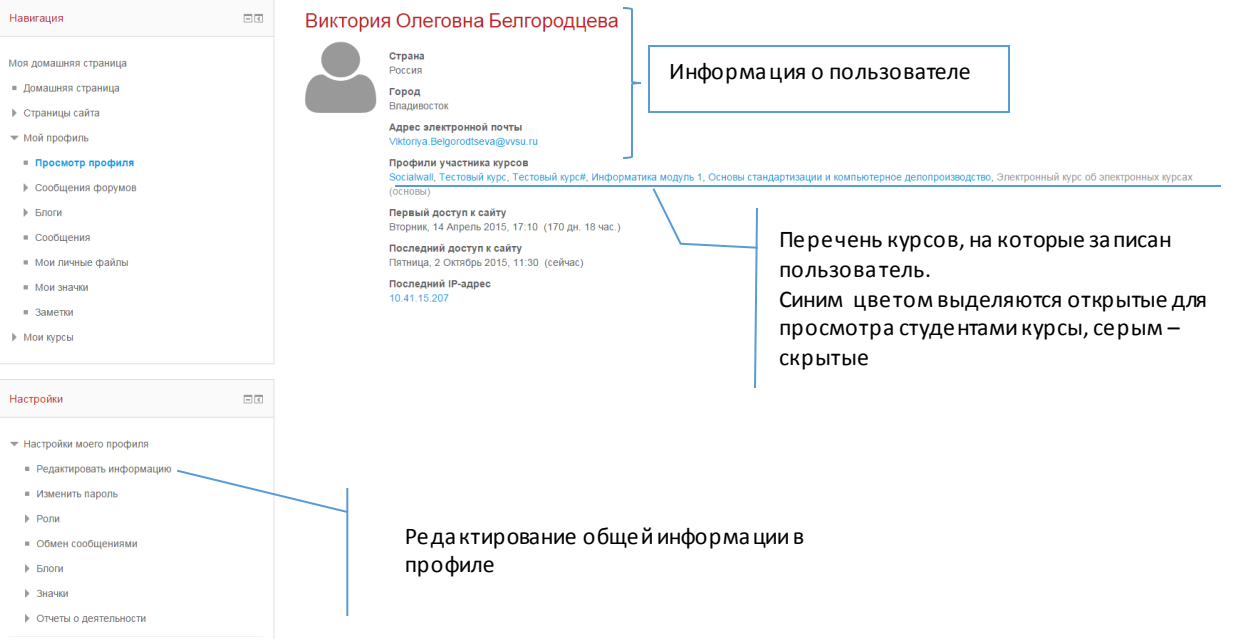

Рисунок 5 – Профиль пользователя

Вы можете отредактировать Ваш профиль. Чтобы редактировать вашу персональную информацию, нажмите на вкладку «Редактировать информацию». Откроется одноименная форма. На рисунке 6 представлен фрагмент формы.

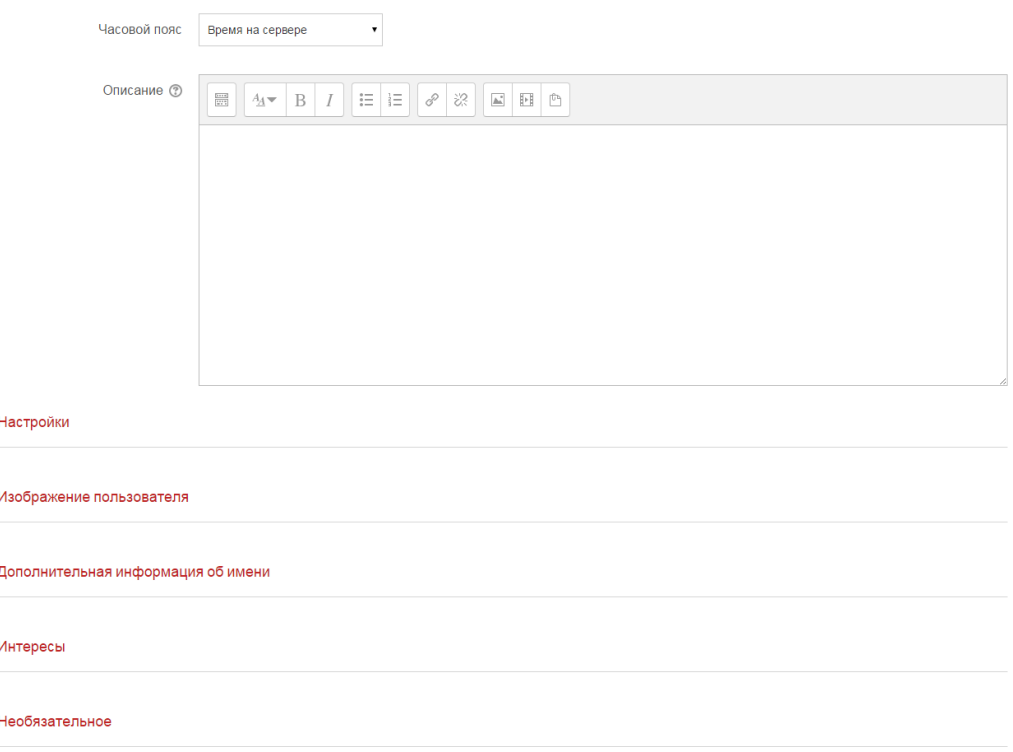

Рисунок 6 – Фрагмент страницы «Мой профиль»

Описание некоторых полей:

- Раздел «**Основные**». **Описание**. Здесь Вы можете кратко рассказать о себе.
- Раздел «**Настройки**». **Показывать адрес электронной почты**. Данный параметр определяет, могут ли другие пользователи видеть адрес Вашей электронной почты. Вы можете установить так, чтобы все пользователи (включая гостей) могли видеть Ваш адрес, или так, чтобы только однокурсники могли его видеть. Можно полностью отключить отображение Вашего электронного адреса.
- Раздел «**Изображение пользователя**». **Новое изображение**. Если Вы хотите, чтобы Ваша фотография отображалась в профиле, а также в некоторых разделах (форуме), здесь Вы можете загрузить изображение с Вашим фото. Чтобы сделать это, нажмите на кнопку "Обзор", найдите файл с фотографией в формате JPEG и щелкните по кнопке "Открыть". Затем нажмите на кнопку "Сохранить" в самом конце формы и система внесет изменения в Ваш профиль. Желательно, чтобы фотография была размером 100x100 пикселей, иначе система сама выполнить обрезку изображения до нужных размеров.

Это все основные для редактирования поля личной страницы.

<span id="page-9-0"></span>Каждый курс состоит из блоков, размещенных в левой и правой колонках, и основного содержания (разделов), находящегося в центре страницы. Блоки увеличивают функциональность, интуитивность и простоту использования системы. В курсе представлены следующие блоки:

- Блок «**Навигация**» размещен слева и содержит ссылки на главную страницу системы (Домашняя страница), профиль пользователя, ссылки на разделы курса.
- Блок «**Настройки**» размещен слева, под блоком «Навигация». Блок является основным и самым часто использующимся. Он позволяет редактировать курс, просматривать и формировать список студентов и групп студентов, проставленные студентам оценки, создавать банк вопросов и т.д.
- Блок «**Добавить блок**» размещен внизу слева и доступен только в режиме редактирования. Позволяет выбрать и добавить дополнительные блоки для размещения в электронном курсе.
- Блок «**Поиск по форумам**» размещен справа и позволяет найти все сообщения всех форумов данного электронного курса, содержащие необходимое слово или словосочетание. Соответственно активен только при наличии сообщений в форумах курса.
- Блок «**Последние новости**» размещен справа и отражает сообщения в новостном форуме. Так же позволяет напрямую создавать темы новостей, которые автоматически будут добавлены в новостной форум.
- Блок «**Предстоящие события**» размещен справа и отражает события курса, добавленные преподавателем для напоминания отдельным студентам, группам или всем зарегистрированным в курсе пользователям (студентам и преподавателям). Позволяет добавлять новые события и редактировать уже размещенные. Содержит ссылку на календарь событий, который представлен в виде календаря текущего месяца с отмеченными на нем событиями, на которые необходимо обратить внимание студентам.
- Блок «Последние действия» размещен внизу справа и автоматически отображает последние изменения курса, внесенные преподавателями.

Существует два режима работы с электронным курсом:

- **Режим просмотра**. Открывается по умолчанию и доступен для все пользователей, записанных на курс (студентов, преподавателей, ассистентов). Представлен на рисунке 4.
- **Режим редактирования**. Открывается после нажатия кнопки «Режим редактирования». Доступен для преподавателей, не виден для студентов

и ассистентов. Страница курса в режиме редактирования представлена на рисунке 5.

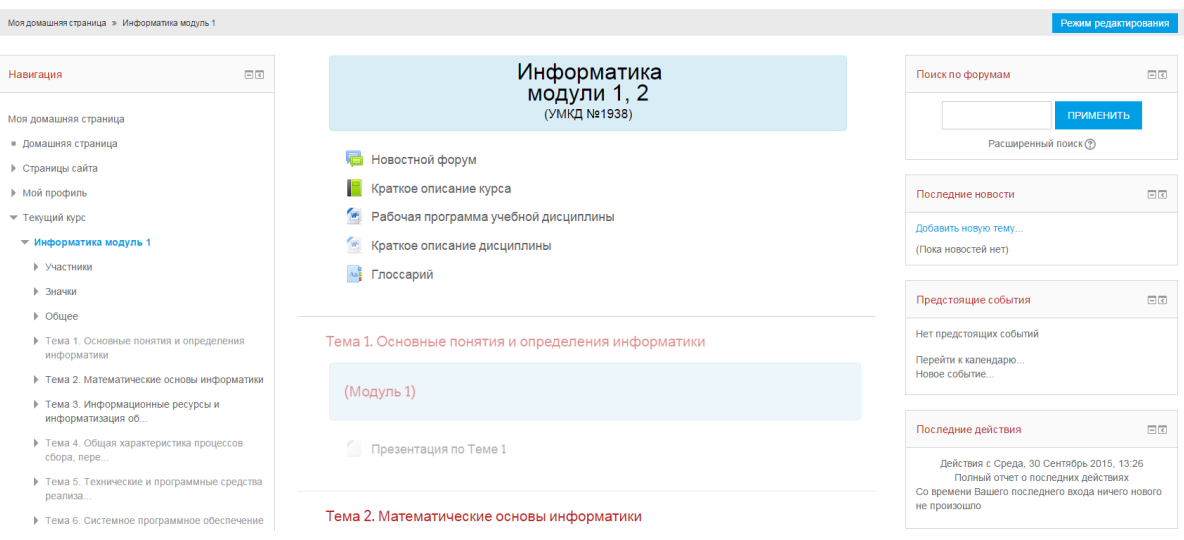

## Рисунок 4 – Фрагмент главной страницы курса в режиме просмотра

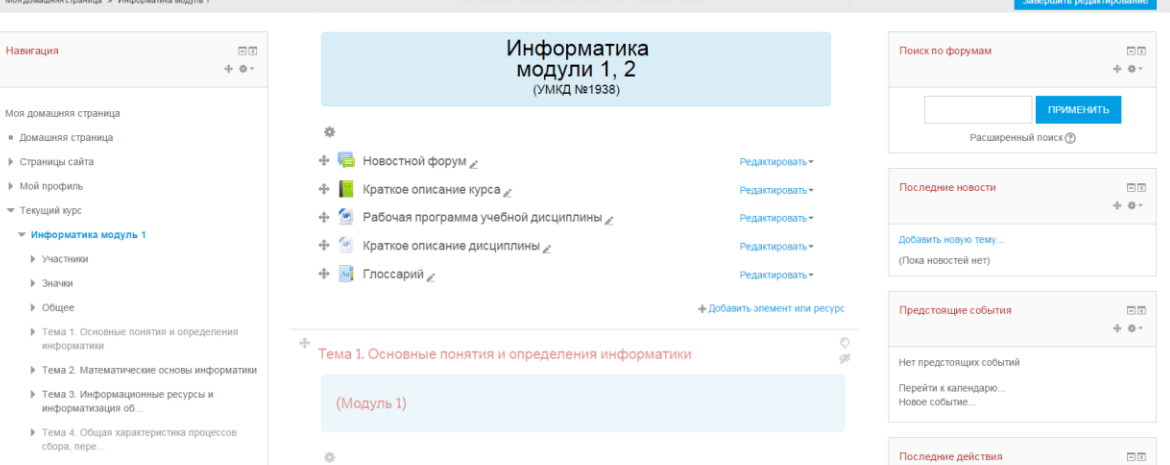

## Рисунок 5 – Фрагмент главной страницы курса в режиме просмотра

Режим редактирования курса рассмотрен подробнее в **[соответствующем разделе](#page-13-1)** данной инструкции.

<span id="page-10-0"></span>Краткий обзор блоков электронного курса

Все блоки содержат две кнопки:

Скрыть блок – сворачивает блок.

 Переместить блок – сворачивает блок и переносит в верхний левый угол окна (рисунок справа).

Мои личные файлы

## **Блок «Настройки»**

Блок расположен справа на странице электронного курса.

Раздел «Управление курсом» содержит:

- переход в режим редактирования курса;
- cписок пользователей курса (преподавателей, студентов);
- оценки студентов;
- отчеты о действиях пользователей в электронном курсе;
- ссылку на создание тестовых вопросов. Также в блоке «Настройки» существует возможность создавать резервную копию электронного курса, восстанавливать и

импортировать материалы из другого курса.

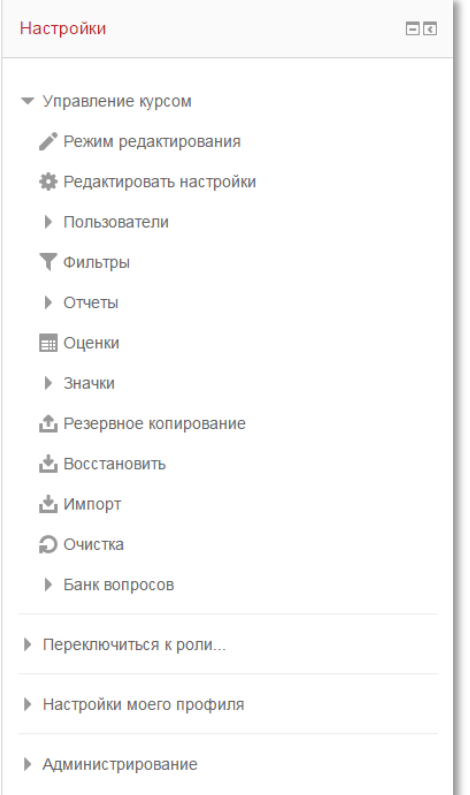

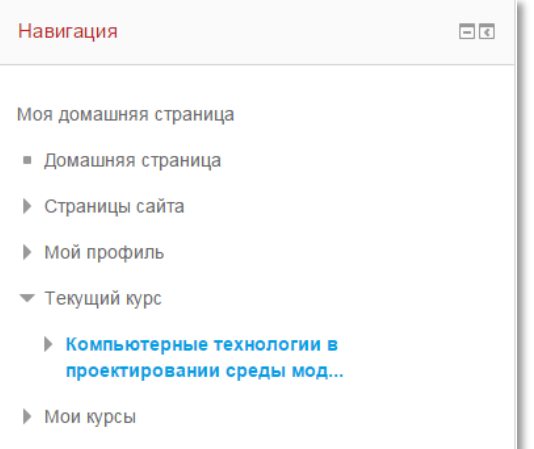

### **Блок «Навигация»**

Расположен вверху справа на странице электронного курса.

Рассмотрим подробнее поля блока:

 Домашняя страница – является переходом на главную страницу образовательной системы, которая содержит список всех курсов

 Страницы сайта – содержит ссылки на спсико участников (пользователей) курса, блоги, значки курса, заметки, теги и календарь.

#### **Блок «Добавить блок»**

Доступен только в режиме редактирования. Позволяет преподавателю выбрать из списка и добавить блоки, не

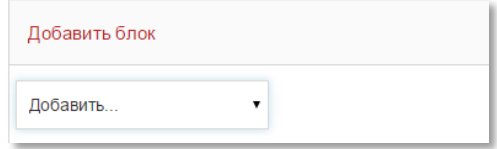

размещающенные на главной странице курса по умолчанию (календарь, случайная запись из глоссария, последние сообщения форумов и т.д.)

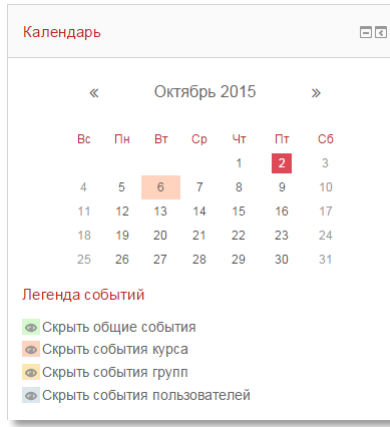

#### **Блок «Календарь»**

По умолчанию блок отсутствует на странице курса, виден только на главной странице. В конкретный курс может быть добавлен преподавателем.

В календаре отображаются не только события курса (сроки выполнения заданий, тестов, проведения чатов и т. д.), но и события, которые участники курса добавляют вручную. Календарь позволяет вести свое собственное расписание работы и гибко планировать график работы.

#### **Блок «Поиск по форумам»**

Здесь осуществляется поиск по всем существующим форумам электронного курса, в случае наличия сообщений в форумах. При отсутствии форумов в курсе кнопке неактивна.

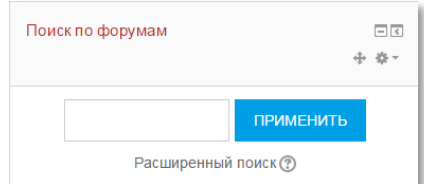

#### **Блок «Последние новости»**

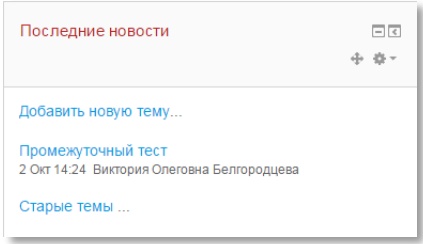

Здесь отображаются сообщения преподавателя из новостного форума. Предназначен для оповещения студентов об изменениях в работе с электронным курсом. Содержит ссылку на форум для размещения

#### **Блок «Предстоящие события»**

новостей.

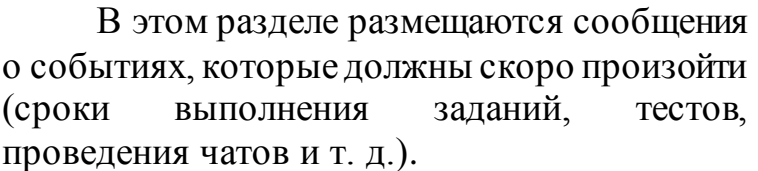

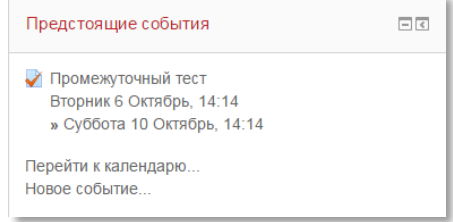

### **Блок «Последние действия»**

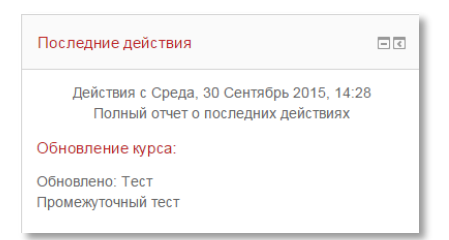

Здесь размещаются сообщения об обновлениях курса, размещении материалов курса, ответах на задания или тесты. Этот блок имеет персональный вид для каждого из участников курса.

В курсе могут отображаться и иные блоки.

#### <span id="page-13-0"></span>Пользователи и их права

В Системе существуют пять основных типов пользователей (5 основных ролей). Это администраторы, менеджеры, преподаватели-редакторы курсов, ассистенты (преподаватели без прав редактирования курса), студенты. Каждый из них имеет определенные права на доступ в зависимости от контекста.

Преподаватель имеет права на добавление, редактирование и удаление всех элементов курса (лекций, презентаций, заданий, тестов и т.д.), блоков, а также права на проведение обучения и участие в обсуждениях на форумах и чате.

Преподавателями курсов ЭУМКД по умолчанию являются ответственные за дисциплину (УМКД). При необходимости получить права на редактирование курса не ЭУМКД можно обратившись в ауд.2502, по тел.2404046 или e-mail: osot@vvsu.ru.

Ассистент курса имеет права только на проведение обучения (проверку выполненных работ и др.). Ассистент может участвовать в обсуждениях на форумах, в чате, но не имеет прав на редактирование элементов курса.

Студент имеет права на просмотр материалов курса и выполнение различного рода проверочных работ, также может принимать участие в обсуждениях на форумах, в чате, отправлять персональные сообщения другим участникам курса.

#### <span id="page-13-1"></span>Режим редактирования

Кнопка «Режим редактирования» доступна только тем пользователям, у которых есть права редактировать и изменять материалы курса (администратору, менеджеру, преподавателю с правом редактирования). При нажатии на кнопку Режим редактирования меняется интерфейс, в каждом блоке у объектов, которые можно редактировать, появляются кнопки инструментов, позволяющих изменять содержание и вид этого объекта (блока, ресурса,

элемента курса, темы и т.д.). В режим редактирования можно перейти и с помощью соответствующего пункта раздела «Управление курсом» в блоке «Настройки».

Нажатие на кнопку завершить редактирование соответственно закрывает этот режим.

<span id="page-14-0"></span>Назначение кнопок режима редактирования курса и элементов

- <sup>•</sup> «Помощь» контекстная, т.е. выводится справочная информация именно по нужному объекту.
- **«Переместить»**, т.е. переместить элемент внутри одной темы или между темами.
- «Переместить вверх», «переместить вниз». Перемещает блоки относительно друг друга.
- «Открытый глаз» означает, что объект виден студентам. Нажатие на него сделает этот объект невидимым и изменит пиктограмму на "Закрытый глаз".
- «Закрытый глаз» означает, что объект скрыт от студентов. Нажатие на него сделает элемент видимым для студентов («Открытый глаз»).
- Выделение темы как текущей.
- «Настройки», открывается страница, содержащая настройки для данного объекта, в том числе и окно встроенного текстового редактора, в котором можно редактировать и форматировать текст, относящийся к объекту.
- «Переименовать» позволяет изменить название элемента. Для подтверждения изменения необходимо нажать клавишу Enter.
- Редактировать  $\bullet$ 
	- <sup>o</sup> «Редактировать настройки»
	- <sup>o</sup> «Переместить вправо» создает отступ перед названием элемента, т.е. элемент отображается как подпункт предыдущего элемента.
	- <sup>o</sup> «Переместить влево» убирает отступ перед названием элемента.
	- <sup>o</sup> «Скрыть» означает, что объект виден студентам. Нажатие на него сделает этот объект невидимым для студентов.
	- <sup>o</sup> «Показать» означает, что объект скрыт от студентов. Нажатие на него сделает элемент видимым.
	- **<sup>с</sup>дублировать» создает копию элемента**
	- <sup>o</sup> «Удалить» удаляет объект.
- «Добавить элемент курса или ресурс»
- **«Увеличить количество разделов» добавляет в электронный курс** новую тему или раздел. Кнопка расположена в конце списка тем электронного курса.
- $\Box$  «Уменьшить количество разделов» удаляет последнюю тему электронного курса. Кнопка расположена в конце списка тем электронного курса.

## <span id="page-15-0"></span>Стандартный текстовый редактор

Размещен в большинстве элементов и ресурсов курса. Используется при добавлении элементов, их редактировании и использовании.

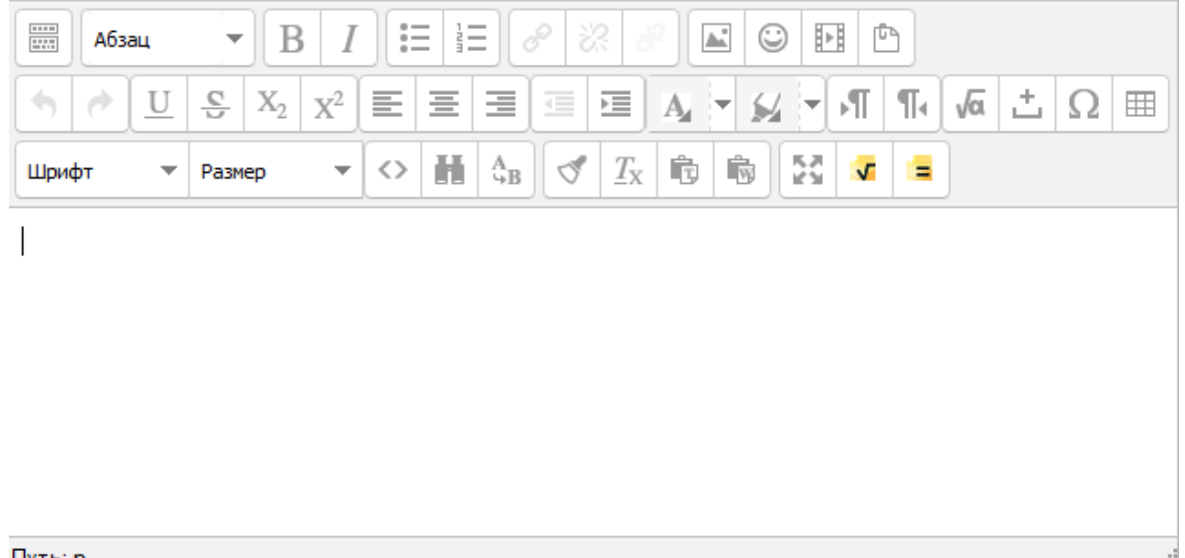

#### Путь: р

Встроенный текстовый редактор имеет интуитивно понятный интерфейс. При желании можно увеличить размер окна редактора.

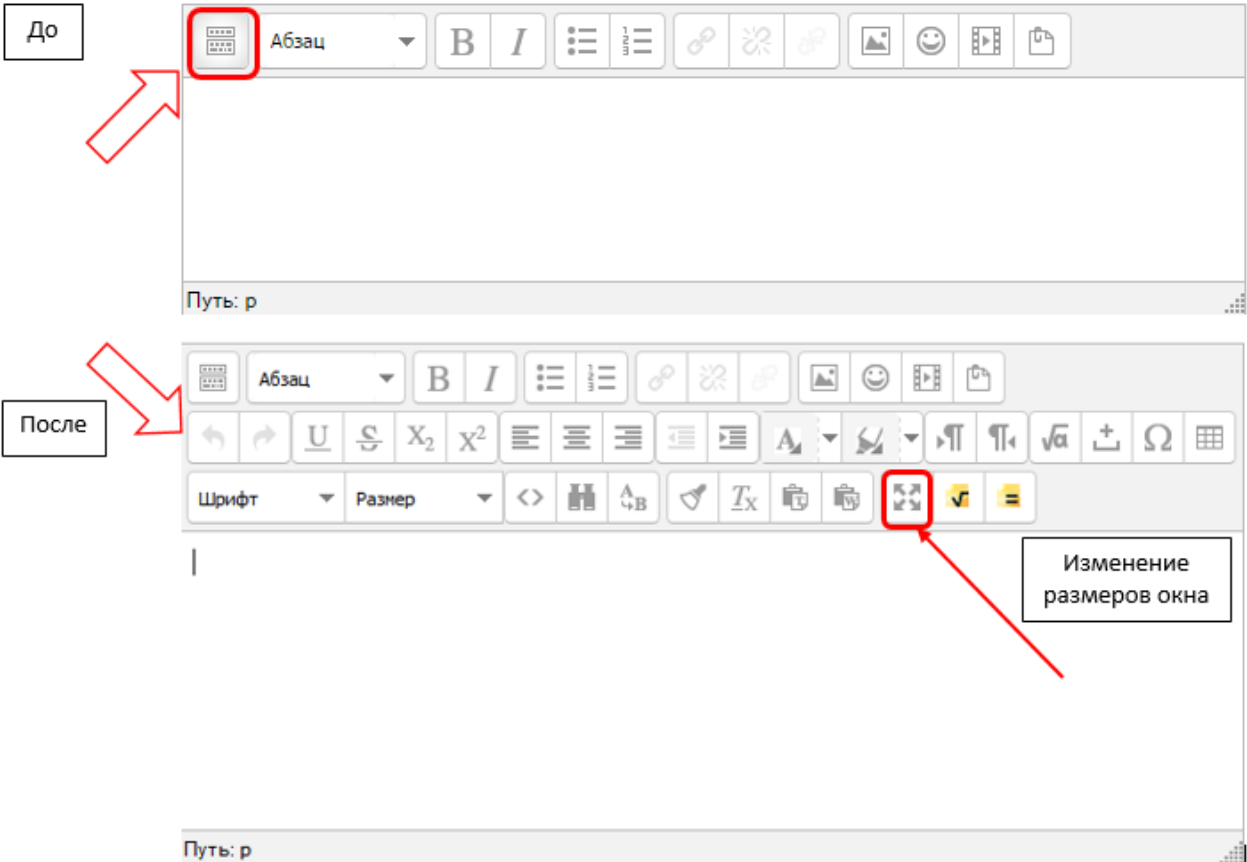

Редактор поддерживает все основные операции форматирования текста, позволяет вставлять таблицы, рисунки (предварительно должны быть загружены на сервер), гипертекстовые ссылки и др.

Выход со страницы редактирования текущего объекта, как правило,

осуществляется нажатием на кнопку Сохранить и вернуться к курсу расположенную внизу страницы редактирования объекта.

#### <span id="page-17-1"></span><span id="page-17-0"></span>Создание нового курса

Курсы по всем дисциплинам (ЭУМКД) всех форм обучения создаются автоматически. Они предназначены для сохранения материалов, готовых для использования в учебном процессе. Также автоматически создаются курсы ЗФО, для студентов этой формы обучения.

Для открытия курса для студентов очной и вечерней форм обучения а также по дополнительной образовательной программе необходимо обратиться в ОСОТ ауд.2502, по телефону 2404046 или электронной почте osot@vvsu.ru.

#### <span id="page-17-2"></span>Наполнение курса

Для наполнения или редактирования материалов курса необходимо зайти на главную страницу электронного курса (щелкнуть по названию курса в списке доступных курсов или найти через поиск в конце списка) и перейти в режим редактирования (кнопка «Режим редактирования» или соответствующий пункт в блоке «Настройки»).

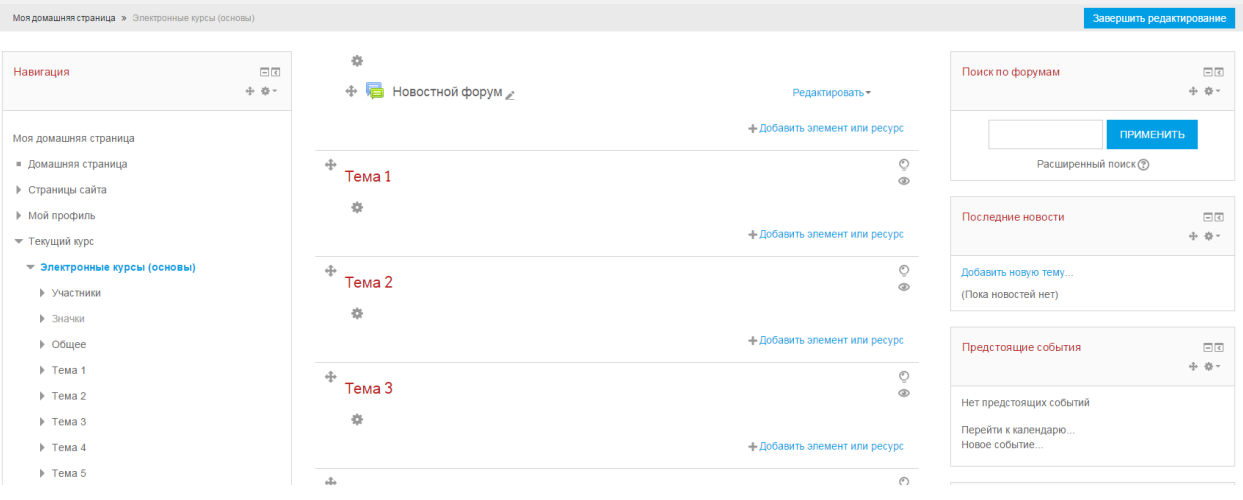

В новом электронном курсе существует десять тем и, так называемый нулевой раздел «Общее», в который автоматически включается только новостной форум. Moodle располагает большим разнообразием модулей (элементов курса), которые могут быть использованы для создания курсов любого типа. В зависимости от содержания курса и концепции преподавания, создатель курса включает наиболее подходящие элементы и ресурсы, предоставляемые системой Moodle.

Можно разделить инструменты (модули) Moodle для представления материалов курса на статические (ресурсы курса) и интерактивные (элементы курса).

## **К ресурсам относятся:**

- **Гиперссылка** на файл или веб-страницу
- **Книга** лекция в виде книги с главами и подглавами. Может содержать медиа-файлы, а также большое количество текстовой информации. Предназначена: для отображения учебного материала по отдельным главам; в качестве справочника; как портфолио образцов студенческих работ.
- **Папка**  каталог из нескольких смежных файлов.
- **Пояснение** позволяет помещать текст и графику на главную страницу курса. С помощью такой надписи можно пояснить назначение какой-либо темы, недели или используемого инструмента.
- **Страница**  предназначена для размещения текстовой информации небольшого объема.
- **Файл** предназначен для добавления в электронный курс файлов различного формата. Чаще всего используется для добавления презентаций, аудио- и видеофайлов

## **К интерактивным элементам курса относятся:**

- **Лекция** строится по принципу чередования страниц с теоретическим материалом и страниц с обучающими тестовыми заданиями и вопросами. Последовательность переходов со страницы на страницу заранее определяется преподавателем — автором курса, и зависит от того, как студент отвечает на вопрос. На неправильные ответы преподаватель может дать соответствующий комментарий.
- **Задание** позволяет преподавателю ставить задачи, которые требуют от студентов ответа в электронной форме (в любом формате) и дает возможность загрузить его на сервер. Элемент Задание позволяет оценивать полученные ответы.
- **Семинар** похож на элемент Задание, основным отличием от предыдущего элемента является возможность организовать взаимную оценку студенческих работ самими студентами.
- **Тест** позволяет создавать наборы тестовых заданий. Тестовые задания могут быть с несколькими вариантами ответов, с выбором верно/не верно, предполагающие короткий текстовый ответ, на соответствие, эссе и др. Все вопросы хранятся в базе данных и могут быть в последствии использованы снова в этом же курсе (или в других). Тесты могут быть обучающими (показывать правильные ответы) или контрольными (сообщать только оценку).
- **Wiki** делает возможной совместную групповую работу обучаемых над документами. Любой участник курса может редактировать wiki-статьи. Все правки wiki-статей хранятся в базе данных, можно запрашивать любой прошлый вариант статьи или для сравнения разницу между любыми двумя прошлыми вариантами статей с помощью ссылки

Последние правки. Используя инструментарий Wiki, обучаемые работают вместе над редактированием одной wiki-статьи, обновлением и изменением ее содержания. Редактор, встроенный в Wiki, позволяет вставлять в текст статьи таблицы, рисунки и формулы. В зависимости от настроек групповой работы Moodle может включать в себя двенадцать различных wiki-редакторов. При коллективной работе преподаватель, используя функцию История, может отследить вклад каждого участника в создании статьи и оценить его.

- **Глоссарий** позволяет создавать и редактировать список определений, как в словаре. Наличие глоссария, объясняющего ключевые термины, употребленные в учебном курсе, просто необходимо в условиях внеаудиторной самостоятельной работы. Элемент Глоссарий облегчает преподавателю задачу создания подобного словаря терминов. В виде глоссария можно организовать также персоналий. Глоссарий может быть открыт для создания новых записей (статей), не только для преподавателя, но и для обучающихся.
- **Форум** используется для организации дискуссии и группируются по темам. После создания темы каждый участник дискуссии может добавить к ней свой ответ или прокомментировать уже имеющиеся ответы. Для того чтобы вступить в дискуссию, пользователь может просто просмотреть темы дискуссий и ответы, которые предлагаются другими. Это особенно удобно для новых членов группы, для быстрого освоения основных задач, над которыми работает группа. История обсуждения этих проблем сохраняется в базе данных. Пользователь также может сыграть и более активную роль в обсуждении, предлагая свои варианты ответов, комментарии и новые темы для обсуждения.

В каждом электронном курсе система Moodle дает возможность создания нескольких форумов.

- **Чат** система предназначена для организации дискуссий и деловых игр в режиме реального времени. Пользователи системы имеют возможность обмениваться текстовыми сообщениями, доступными как всем участникам дискуссии, так и отдельным участникам по выбору;
- **Форум** система предназначена для организации дискуссий и деловых игр в асинхронном режиме, т.е. в течении длительного времени. Пользователи системы имеют возможность обмениваться текстовыми сообщениями, доступными как всем участникам дискуссии, так и отдельным участникам по выбору;
- **Опрос** для проведений быстрых опросов и голосований. Задается вопрос и определяются несколько вариантов ответов;
- **Анкета** отобраны несколько типов анкет особенно полезных для оценки интерактивных методов дистанционного обучения;

### <span id="page-20-0"></span>Добавление элементов курса и ресурсов

Добавление ресурсов и интерактивных элементов осуществляется в режиме редактирования. Нажмите на кнопку «Редактировать» в правом верхнем углу главной страницы курса, чтобы войти в этот режим.

В каждой секции курса появляются поля со списком «Добавить элемент или ресурс». Выбор нужного элемента или ресурса открывает страницу редактирования и настройки этого элемента или ресурса.

#### <span id="page-20-1"></span>Добавление ресурса курса «Книга»

Для добавления книги в определенном разделе/теме курса необходимо:

- 1. Нажать ссылку «Добавить элемент или ресурс».
- 2. В открывшемся списке выбрать ресурс «Книга».
- 3. В странице «Добавление книги» указать название и при необходимости изменить настройки, выставленные по умолчанию.
- 4. Сохранить

После создания ресурса «Книга» необходимо создать страницы с материалами. Для этого необходимо:

- 1. Нажать на кнопку + (добавить главу), расположенную справа в оглавлении (кнопка доступна только в режиме редактирования курса).
- 2. В открывшейся странице необходимо:
	- ввести название страницы (темы, главы, раздела, пункта книги);
	- добавить содержимое страницы (текстовый или иной материал);
	- при необходимости книга может быть многоуровневой. Для этого в поле «Подраздел» необходимо указать страницу книги, для которой данная страница является подчиненной (раздел для данной темы, тема для подтемы или пункта и т.д.).

3. Сохранить страницу.

В режиме редактирования курса в оглавлении ресурса «Книга» также доступны следующие кнопки, позволяющие редактировать материал:

«Вниз» - позволяет поменять главу (тему) книги местами с расположенной ниже главой.

«Вверх» - позволяет поменять главу (тему) книги местами с расположенной выше главой.

«Редактировать» - позволяет изменить заданные при создании главы параметры (название, содержание)

«Удалить» - удаляет главу

**•** «Скрыть» - делает главу невидимой для студентов (для преподавателей остается видимой)

 $\mathscr{L}$  «Показать» - делает главу видимой

«Добавить» - позволяет добавить новую главу

<span id="page-21-0"></span>Добавление элемента курса «Лекция»

Для добавления элемента «Лекция» необходимо:

- 1. Нажать ссылку «Добавить элемент или ресурс».
- 2. В открывшемся списке выбрать элемент «Лекция».
- 3. В открывшейся странице «Добавление лекции» нужно указать название лекции и при необходимости изменить настройки, выставленные по умолчанию.

#### - Общее

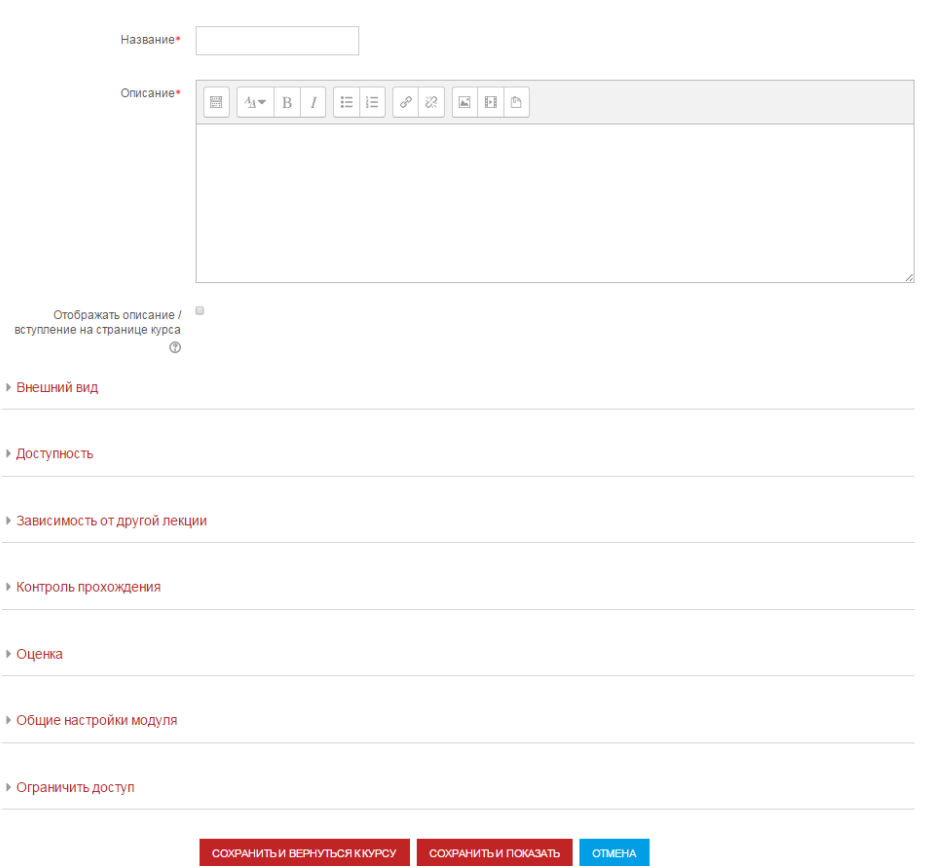

В лекцию можно добавить:

- Кластер (используется для дополнительных вопросов);
- Информационную страницу/ оглавление раздела (может использоваться как страница с лекционным материалом и как оглавление лекции);
- Вопрос (страница с тестовым вопросом).

Основные элементы лекции — это **информационная страница и вопрос**.

В информационной странице дается объяснение фрагмента учебного материала, а в конце страницы предлагается перейти к вопросу(ам) для контроля усвоения этого фрагмента или к следующей информационной странице. Если на вопросы дается правильный ответ, загружается следующая информационная страница лекции, иначе слушателю предлагается еще раз прочитать плохо усвоенный фрагмент учебного материала.

Переходы между информационными страницами и страницами с вопросами указываются в соответствующих полях при создании страницы. Поле «*Описание»* – содержит название кнопки, при нажатии на которую будет осуществлен переход к следующему пункту лекции. Поле «*Переход»* – относительную или абсолютную ссылку на открываемую страницу. Для

создания страницы необходимо указать как минимум одну кнопку с переходом.

**Оглавление раздела**—страница лекции, содержащая ссылки на другие страницы лекции. Обычно оглавление используются для деления лекции на разделы, каждый раздел начинается с карточки–рубрикатора, в которой дается оглавление данного раздела.

## <span id="page-23-0"></span>Добавление ссылки на веб-страницу

- 1. «Добавить элемент или ресурс» —ресурс «Гиперссылка».
- 2. На странице Добавить ресурс заполнить обязательное поле «Название» и указать адрес веб-страницы.

## <span id="page-23-1"></span>Добавление текстовой страницы

Дополнительный материал, пояснения можно разместить на текстовой странице.

- 1. «Добавить элемент или ресурс» ресурс «Страница»
- 2. Введите Название и во встроенном редакторе создайте страницу.

## <span id="page-23-2"></span>Добавление форума

- 1. «Добавить элемент или ресурс» —элемент «Форум».
- 2. Заполните обязательные поля: «Название форума» и «Вступление для форума».
- 3. Скорректируйте остальные настройки форума.
- 4. Сохраните форум.

После создания форума можно добавить темы для обсуждения.

#### **• Добавление: Форум**

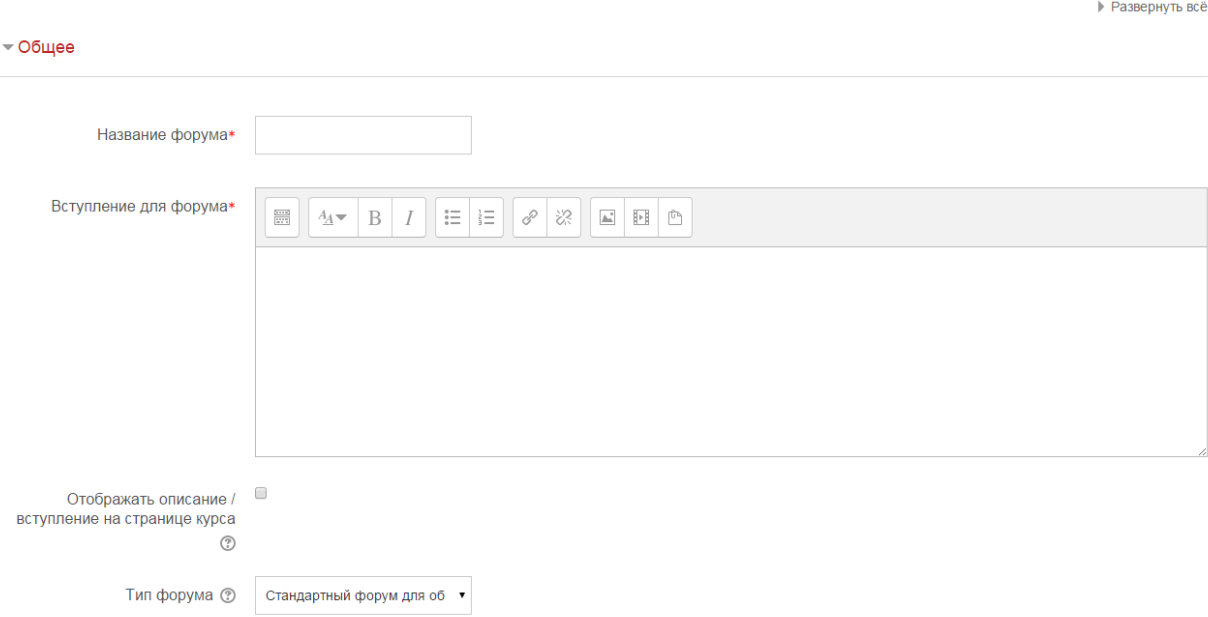

В Moodle поддерживаются различные типы форумов:

- Простое обсуждение состоит из одной темы. Используется для того, чтобы сфокусировать обсуждения на одной теме.
- Стандартный форум для общих обсуждений открытый форум, в котором каждый может начать новую тему в любое время.
- Каждый открывает одну тему в этом типе форума можно ограничить число создаваемых пользователями тем.

Существует возможность принудительной подписки участников курса на форум. Тогда сообщение, которое появляется на форуме, автоматически будет рассылается участникам курса при помощи электронной почты. При этом если опция «Подписать всех на этот форум» имеет значение «Да, всегда», то тогда все участники курса будут получать рассылку без возможности от нее отказаться, если значение опции «Да, с возможностью отписаться», то при желании участники курса могут отказаться от этой рассылки.

Если предполагается оценивать выступления участников на форуме, то необходимо настроить опции группы «Оценка».

Опции «Количество сообщений для блокирования» позволяют настроить количество сообщений, которое может передать один пользователь. Как только количество сообщений превысит допустимую норму, этот участник будет заблокирован на определенное время (в зависимости от установок).

## <span id="page-25-0"></span>Добавления Задания

Задание предполагает творческий ответ от студента. Студент может опубликовать ответ сразу же на сайте, или загрузить как файл, или нескольких файлов.

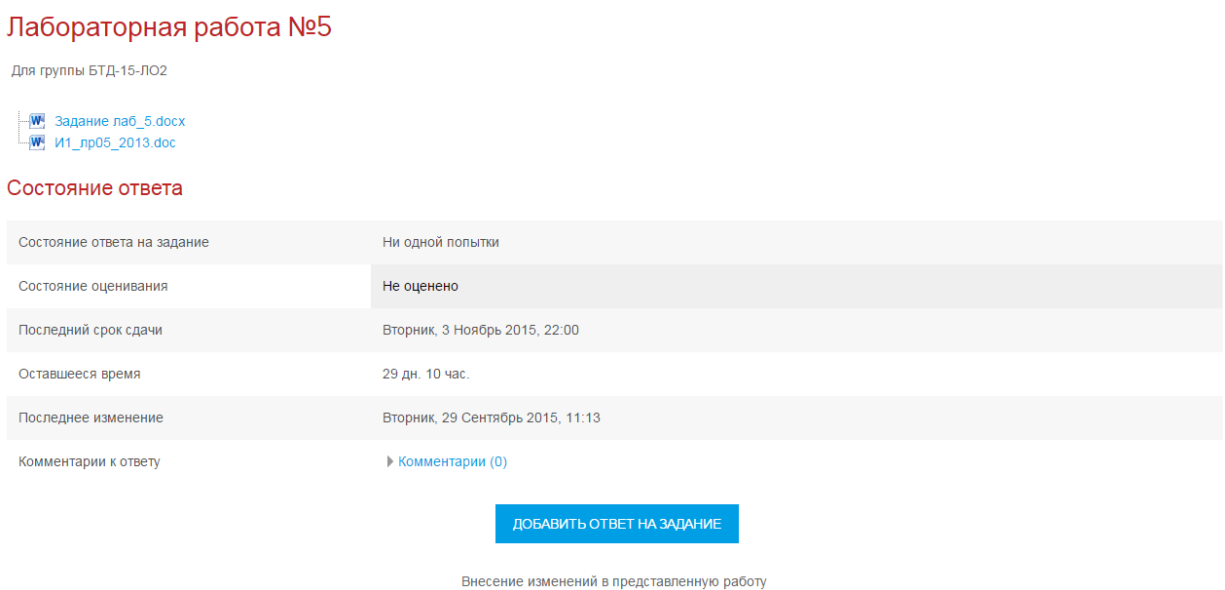

Могут быть некоторые ограничения на задания: по сроку выполнения (отправить к определенной дате), по количеству возможной пересдачи (закачек), блокировка отправки ответа по истечении срока выполнения задания.

При просмотре задания с типом ответа в виде текста, нажав кнопку «Редактировать мой ответ», студент переходит в режим редактирования ответа. Чтобы сохранить ответ после ввода, нажмите кнопку «Сохранить изменения».

Задание типа «Ответ в виде файла» или «Ответ в виде нескольких файлов» предполагает загрузку файла/файлов. Задание типа «Ответ вне сайта» не требует ответа со стороны студента в самом задании. Такой тип задания преподаватель может использовать для оценки ответа, к примеру, в аудитории.

Преподаватель может просмотреть давленные студентами ответы, нажав на ссылку «Просмотр/оценка всех ответов».

#### Лабораторная работа №5

Для группы БТД-15-ЛО2  $\frac{W}{2}$  Задание лаб\_5. docx - W И1\_лр05\_2013.doc Изолированные группы все участники  $\bar{\mathbf{v}}$ Резюме оценивания Участники 83 19 Ответы Требуют оценки  $\overline{0}$ Вторник, 3 Ноябрь 2015, 22:00 Последний срок сдачи 29 дн. 10 час. Оставшееся время Просмотр/оценка всех ответов

В зависимости от выбранного фильтра преподаватель может просмотреть список всех студентов с размещенными или нет ответами, список студентов, предоставивших ответы на задание (которые требуется оценить) или посмотреть уже проставленные оценки.

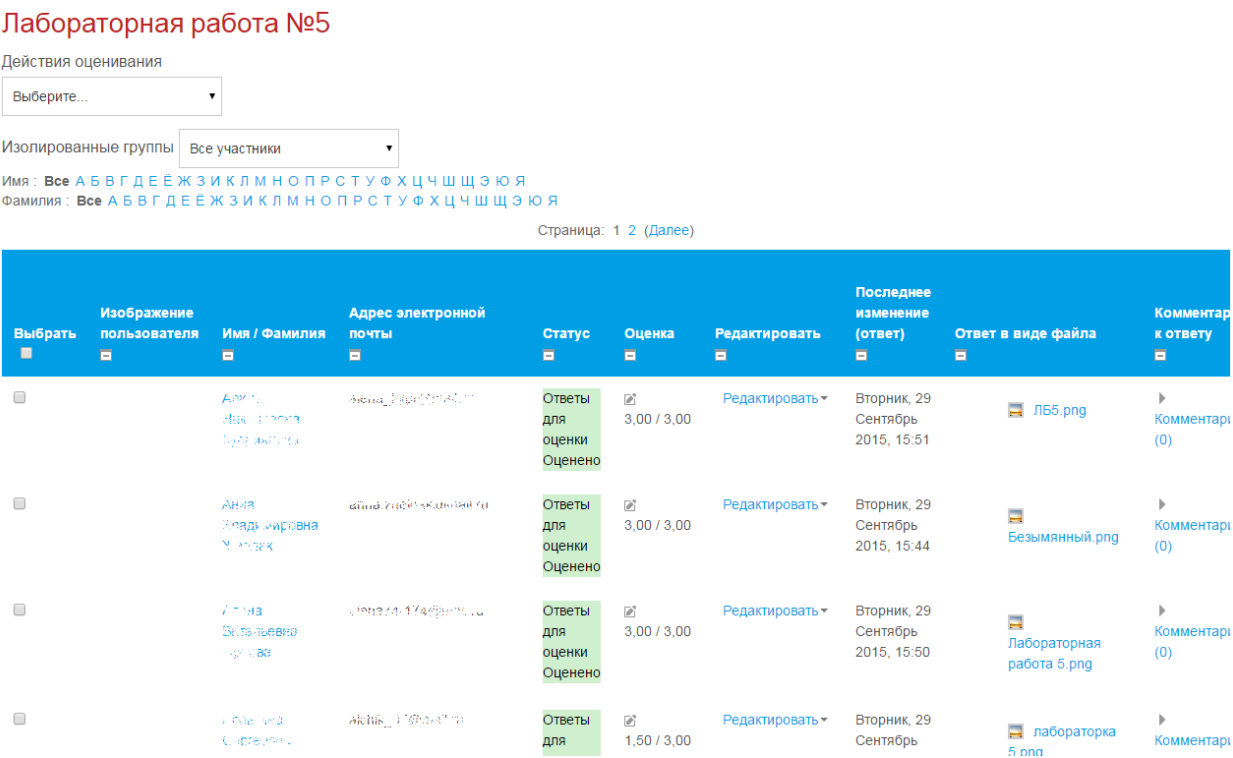

## <span id="page-27-0"></span>Добавление теста

Основным средством контроля результатов дистанционного обучения являются тесты. Поэтому учителю необходимо уметь создавать тесты в системе Moodle и включать их в электронные курсы.

Любой тест в Moodle создается на основе Банка вопросов (специальной базе данных). То есть прежде, чем создавать тест нужно наполнить банк данных вопросами для этого теста.

#### *Создание банка тестовых вопросов*

В разделе «Управление курсом» блока «Настройки» на главной странице курса выбрать «Банк вопросов».

### Банк вопросов

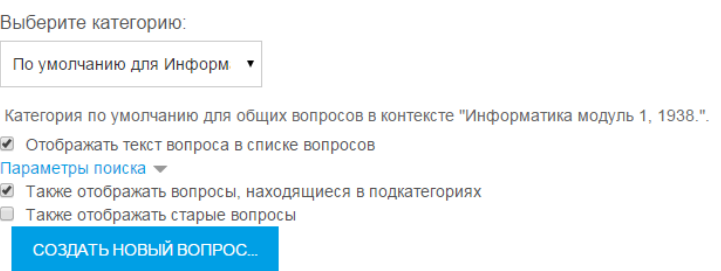

Открывается страница редактирования вопросов.

Вопросы в Банке упорядочены по категориям. По умолчанию для каждого курса создается отдельная категория, кроме того, существуют категории, совпадающие с общими категориями курсов. При желании можно создать дополнительные категории (вкладка Категории). Перед созданием вопроса нужно выбрать категорию, к которой будет относиться этот вопрос.

В Moodle используется несколько типов вопросов в тестовых заданиях:

- Множественный выбор (студент выбирает ответ на вопрос из нескольких предложенных ему вариантов, причем вопросы могут предполагать один или сразу несколько правильных ответов);
- Верно/Неверно (ответ на вопрос, студент выбирает между двумя вариантами "Верно" и "Неверно");
- На соответствие (каждому элементу ответов первой группы нужно сопоставить элемент ответов второй группы);
- Короткие ответы (ответом на вопрос является слово или короткая фраза, допускается несколько правильных ответов с различными оценками);
- Числовой (то же, что и короткий ответ, только на выполнение вычислительных операций, числовой ответ может иметь заданный

интервал предельно допустимой погрешности отклонения от правильного значения);

- Вычисляемый (такой вопрос предлагает вычислить значение по формуле. Формула является шаблоном, в который при каждом тестировании подставляются случайные значения из указанных диапазонов);
- Вложенные ответы, embedded answers (представляют собой текст, непосредственно в который вставляются короткие ответы, числовые ответы или множественный выбор, как в «рабочей тетради»);
- Эссе (студент кратко излагает свой взгляд на рассматриваемую проблему).

## *Формы для создания вопросов*

Тестовые задания создаются путем заполнения полей в специальных формах, которые зависят от типа используемого в задании вопроса.

Форма любого типа вопроса содержит следующие поля.

- 1. **Категория** при необходимости можно изменить категорию, в которой будет создан вопрос (по умолчанию указана категория, выбранная перед нажатием кнопки «Создать новый вопрос»).
- 2. **Название вопроса** данное поле при просмотре созданного вопроса видит только преподаватель. Используется, чтобы ориентироваться в списке вопросов, хранящихся в базе данных.
- 3. **Текст вопроса**  это формулировка вопроса. Для содержания используется встроенный редактор, поэтому можно форматировать текст формулировки, вставлять списки, таблицы, рисунки (если загружены на сервер, см. общую инструкцию или инструкцию по работе с текстовыми полями ).
- 4. **Балл по умолчанию** (данного поля нет в форме вопросов «Вложенные ответы») - указывается количество баллов, которые получит студент при 100% правильном ответе на вопрос. По умолчанию указан 1 балл. Распределение баллов также производится при создании собственно теста, поэтому обычно значение в данное поле не изменяют.
- 5. **Общий отзыв к вопросу** текст, который будет показан студенту после того, как он ответит на вопрос. Общие отзывы можно использовать для получения студентами дополнительных знаний во время прохождения теста, размещая в них ссылки на источники информации. В отличии от отзыва на вариант ответа, который зависит ото типа вопроса и того, как студент ответил на вопрос, общий отзыв показывается всем студентам. Отображение студентам общего отзыва регулируется при помощи одного из пунктов «Студенты могут видеть:» на странице редактирования теста.
- 6. **Штраф за каждую неправильную попытку** определяет, какая часть набранных баллов будет вычитаться при правильном ответе на вопрос

после нескольких неправильного ответа на него. Это важно, только если студенту позволено отвечать несколько раз на один вопрос в течении одной попытки (режимы теста «обучающий» или «интерактивный с несколькими попытками»). Штраф должен быть числом от 0 до 1. Штраф, равный «1», означает, что студент должен правильно ответить с первого раза, чтобы получить за него баллы. Соответственно штраф, равный «0», означает, что штрафных вычетов не будет.

Остальные поля формы варьируются в зависимости от типа вопроса.

Рассмотрим создание некоторых, наиболее часто используемых, типов тестовых вопросов.

## *Множественный выбор*

В форме Банк вопросов в выпадающем списке «Создать новый вопрос» выбираем:

Е Множественный выбор

Значение основных полей было рассмотрено выше. Специфические параметры:

#### **Один или несколько ответов?**

 **Только один ответ –** студент сможет выбрать только один ответ при ответе на вопрос, установив переключатель в одном из кружочков.

 **Допускается несколько ответов** – студент сможет выбрать несколько ответов, установив флажок в одном, нескольких или всех квадратиках.

**Случайный порядок ответов** позволяет перемешивать ответы в случайном порядке при каждой новой попытке.

**Нумеровать варианты ответов?** - определяет знаки при нумерации ответов на вопрос. По умолчанию выбраны строчные буквы латинского алфавита. Можно изменить на заглавные буквы, арабские или римские цифры или отказаться от нумерации ответов.

#### **Ответы**

По умолчанию предлагается 5 вариантов ответов, при желании можно добавить еще (кнопка «Добавить еще 3 варианта ответов»).

«Один или несколько ответов» — сколько правильных ответов содержится в тестовом задании. Каждый вариант ответа состоит из самого ответа, его оценки и комментария.

### *Вопросы на соответствие*

В форме Банк вопросов в выпадающем списке «Создать новый вопрос» выбираем:

 $E1$  Ha cooтветствие

После основных полей предлагается установить соответствия. Каждое соответствие объединяется в группу Вопрос1, Вопрос 2, Вопрос 3, при желании количество групп соответствий можно увеличить, нажав на кнопку «Добавить 3 вопроса».

В каждой группе соответствий нужно записать вопрос и соответствующий ему ответ.

## *Краткий ответ*

В форме Банк вопросов в выпадающем списке «Создать новый вопрос» выбираем:

— Краткий ответ

Поскольку ответ студент должен будет ввести самостоятельно с клавиатуры, в подобных вопросах необходимо предусмотреть все возможные варианты правильной формулировки ответа. Составитель теста записывает все возможные варианты в поле «Вариант ответа». Нужно назначить оценку за каждый правильный вариант, если он частично правильный, то значение оценки можно поставить ниже 100 %.

По умолчанию предлагается заполнить три варианта ответа, однако это число может быть увеличено (кнопка «Добавить 3 варианта ответа»).

### *Создание теста*

Для создания теста необходимо:

- **1.** Перейти в режим редактирования (если он еще не включен)
- **2.** В нужной теме (разделе) курса нажать «Добавить элемент или ресурс»
- **3.** Выбрать элемент «Тест» и нажать кнопку «Добавить»
- **4.** Заполнить поля с настройками теста

Здесь нужно определить будет ли тест иметь какие-либо ограничения по времени, сколько вопросов будет отображаться на одной странице, случайный или не случайный порядок этих вопросов, сколько попыток будет предоставлено каждому тестируемому, какие методы оценивания будут применяться и прочие параметры. О значении каждого параметра можно узнать, нажав знак вопроса возле этого параметра.

Затем нужно наполнить созданный тест вопросами из Банка вопросов.

На главной странице курса в режиме редактирования щелкните по названию теста. Откроется страница редактирования теста.

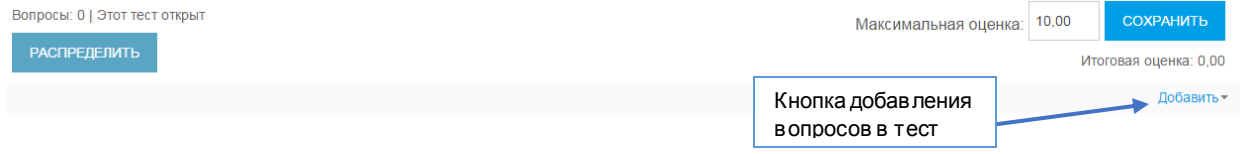

#### Нажав кнопку «Добавить» можно добавлять как случайные вопросы из определенной категории, так и конкретные вопросы из банка вопросов.

Допустим, в курсе есть итоговый тест, к примеру, на 150 вопросов. Нужно сделать так, чтобы учащийся отвечал лишь на 20 случайно выбранных вопросов из 150. Нужно войти в Тест. Нажать кнопку «*Добавить*». Из выпадающего списка выбрать пункт «*Случайный вопрос*». В открывшемся окне указать *категорию*, которая содержит ваши 150 вопросов. Если необходимая категория разбита на подкатегории, то необходимо отметить пункт «*Включать также вопросы из подкатегорий*». В поле «Количество случайных вопросов» выбрать *20* и нажать кнопку «*Добавить случайный вопрос*».

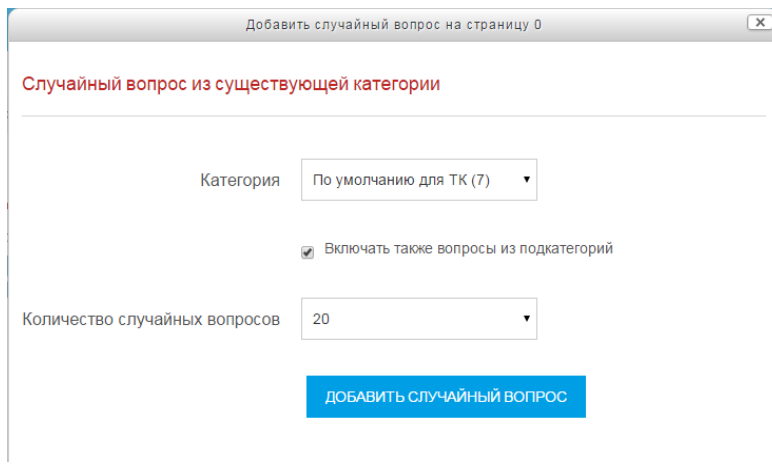

Откройте вкладку Просмотр, чтобы увидеть, как будет отображаться тест на экране.

Посмотреть результаты протестированных участников курса, получить статистическую информацию можно во вкладке Оценки.

#### <span id="page-32-0"></span>Отчеты

Система постоянно отслеживает активность пользователей и составляет отчеты об их участии в изучении курса. Вы сможете посмотреть, какие студенты, в какие дни, как долго использовали те или иные материалы курса. Для этого нажмите ссылку «Отчеты» раздела «Управление курсом» в блоке «Настройки»:

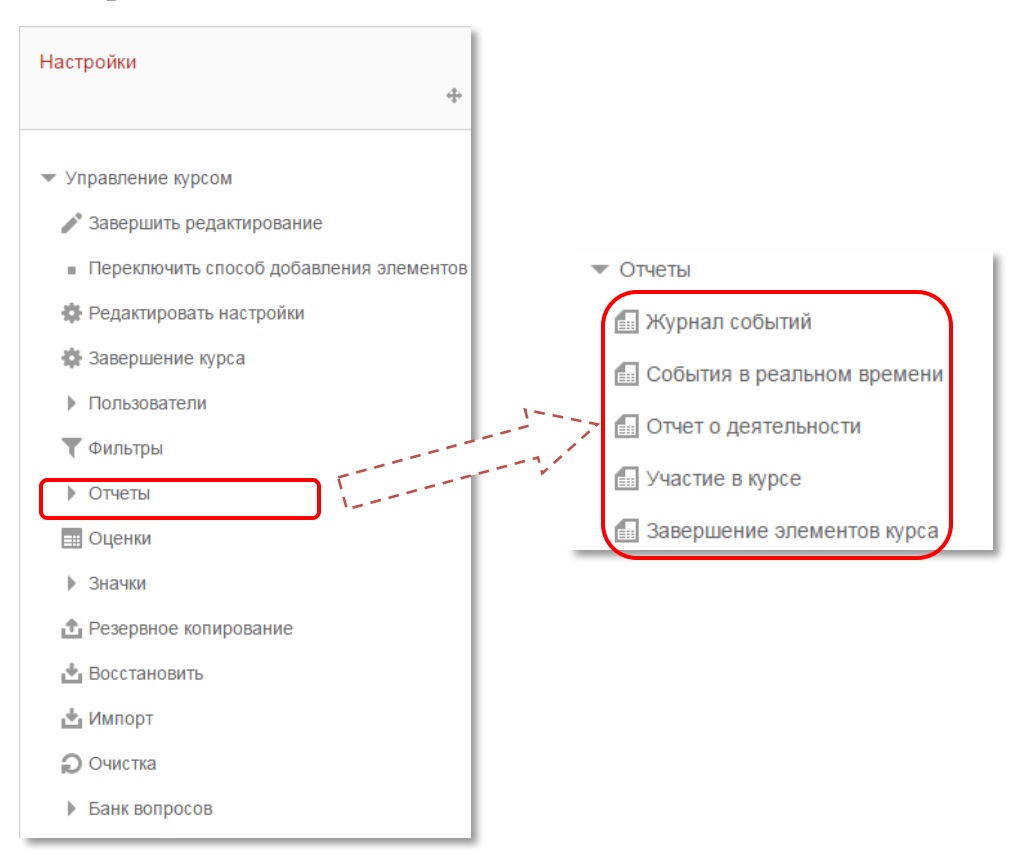

На открывшейся странице можно выбрать интересующие отчеты или деятельность в курсе.

#### <span id="page-32-1"></span>Журнал оценок

В журнале оценок курса собраны оценки всех студентов за все оцениваемые элементы курса. Все они доступны преподавателю курса. Каждому студенту в этом журнале доступны только его собственные оценки.

Нажмите ссылку «Оценки» в разделе «Управление курсом»:

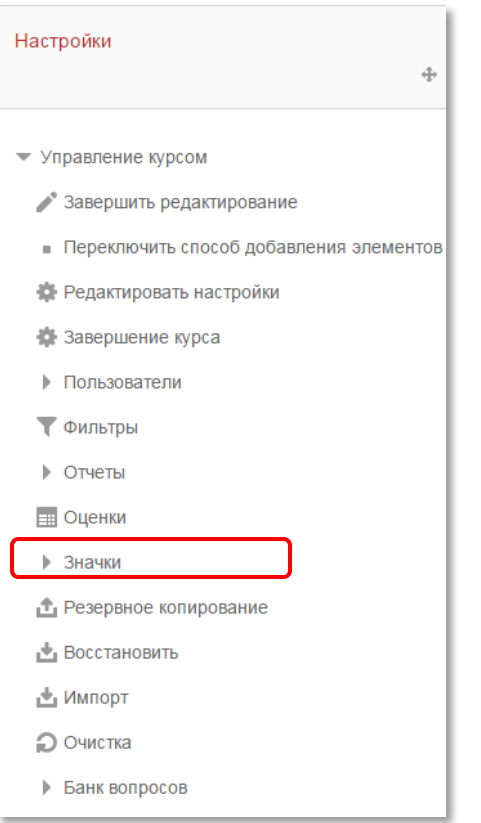

Отчет по оценкам

#### Откроется страница журнала оценок:

 $\overline{\phantom{0}}$ 

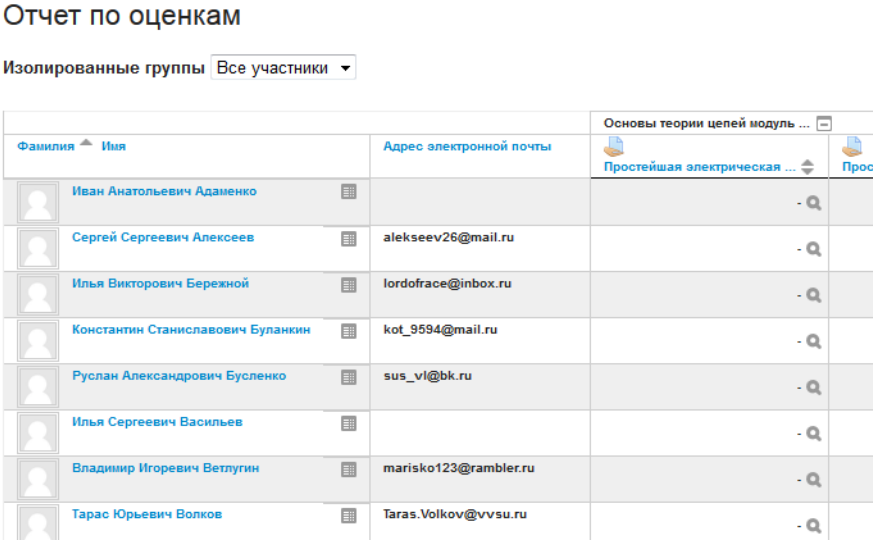

Над таблицей есть средство фильтрации по группам, если в данном курсе разделение по группам предусмотрено.

Названия оцениваемых элементов представлены в виде гиперссылок, которые открывают редактирование этих элементов. В журнале предусмотрено итоговое поле, содержащее суммарный балл.

Для просмотра оценок только одного студента необходимо нажать на кнопку «Оценки для пользователя...» (•) справа от имени студента или выбрать «Отчет по пользователю» указать необходимого студента.